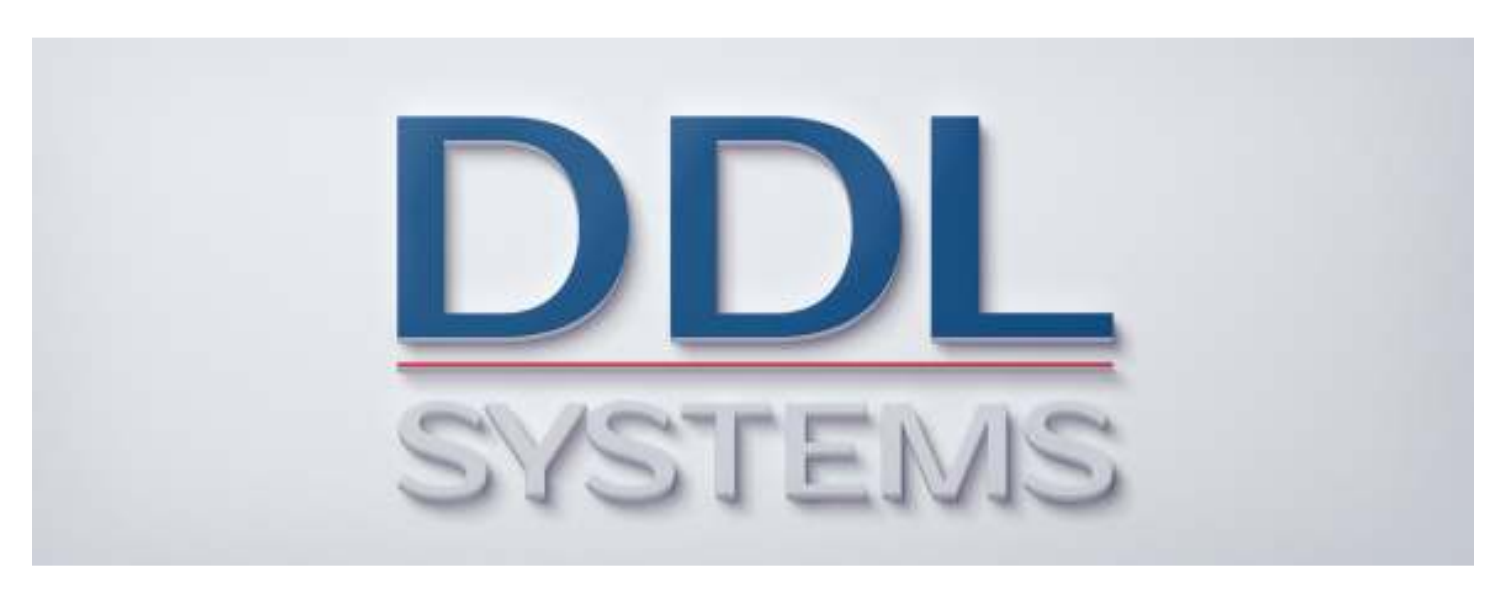

### **ACO MONITOR™ Initial Startup**

### **Product No.: MON400**

#### **Notice:**

Your system may require installation of IBM PTF's to ensure proper operation of the ACO products. Several important IBM PTF's are required to properly run certain SQL statements based on the installed version of IBM i. These PTF's are included in the latest version of the database group PTF for each respective release.

IBM i 7.2 required PTF's (not included in cumulative package) None

IBM i 7.1 required PTF's (not included in cumulative package) None

We STRONGLY recommend that you put in place a process to regularly obtain (and apply) the latest cumulative PTF, HIPER group PTF, and database group PTF packages to your IBM i (formerly AS/400) system(s).

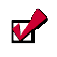

All DDL Systems products have earned IBM's "Ready for Power Systems" validation and are compatible with all currently supported releases of IBM i.

### *Completing the Initial Set Up*

Now that you have successfully installed the ACO MONITOR™ software on your system and configured the service provider connection please perform the following to complete the initial

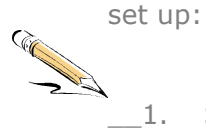

\_\_1. Sign-on IBM i with the **ACO** user profile. The password is **ACO**. The ACO MONITOR™ main menu will be displayed. If the ACO main menu is not shown, type the following command:

### **GO ACO** then press **<Enter>**

- \_\_2. From the ACO MONITOR Main Menu enter **option 2** to display the Configuration menu. Select the Work with Pagers option from the configuration menu by entering **option 3** in the selection field, then press <**Enter**>. You will be shown the Work with Pagers panel 1 (below).
- \_\_3. Enter a **2** in the option field next to the **\*DFT** pager id on the list panel and press <**Enter**> to change this record.

*Work with Pagers Panel* 

```
ACD6101C Work with Pagers ACO 2/19/16<br>10:15:29
 10:15:29 
  Type options, then Enter. 
   1=Create 2=Change 3=Copy 4=Delete 5=Display 6=Release 
   7=Hold 8=Position 10=Send page 
 Opt Pager id Pager Name Service number PIN Number Status
  2 *DFT * * * Default Pager * * * *ON 
 F1=Help F3=Exit F5=Refresh F14=Replicate F16=Fold F18=WRKCFGSTS 
 F19=WRKHDWRSC F20=Pager queue F21=System command F22=Print
```
\_\_4. A second panel will appear like the one shown below. Enter *your name* in the Pager name/desc field. Enter a **6** in the pager type field and a **5** in the job queue priority. All other fields should be left blank. Then press <**Enter**>.

### *Work with Pagers Panel*

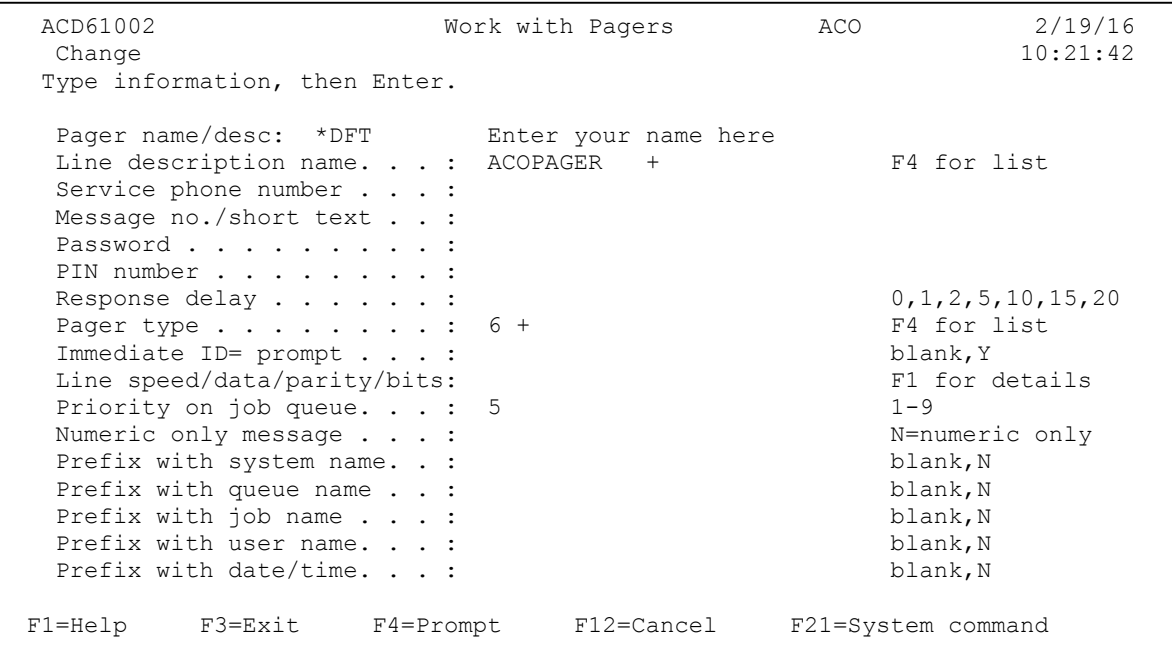

\_\_5. A third panel will appear like the one shown below. Enter *your email address* in the Internet e-mail address field and press <**Enter**>. The email address you enter here should be your local (e.g. Outlook) email address that you use to receive your company email.

### *Work with Pagers Panel*

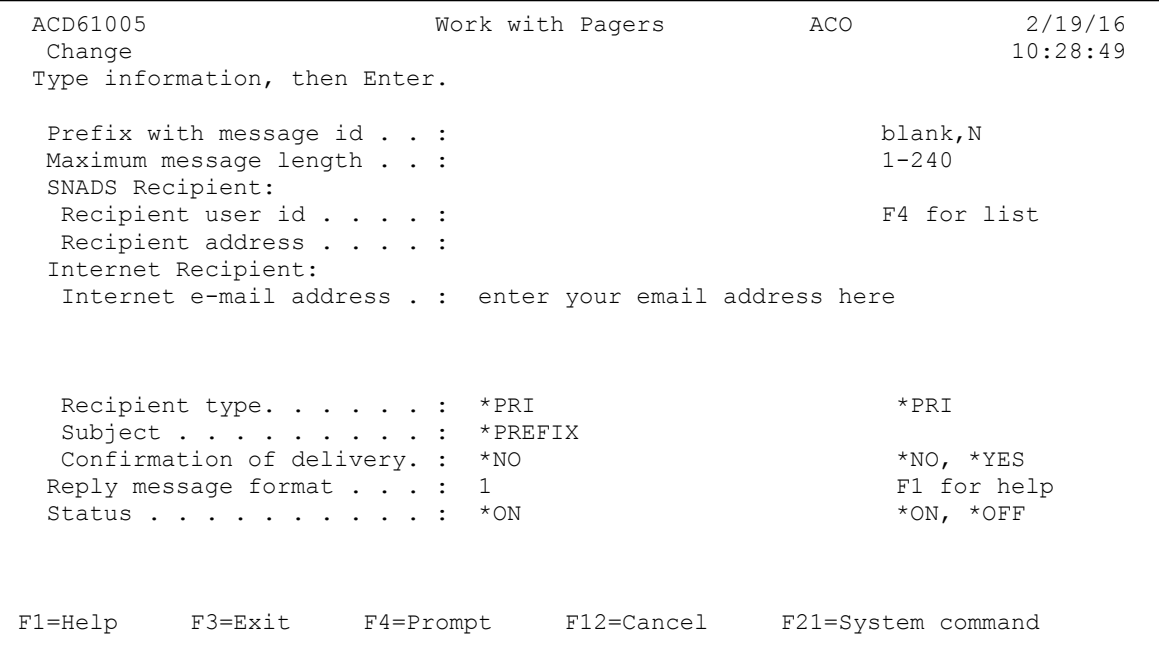

\_\_6. (Optional) On the Work with Pagers list panel enter **option 10** next to the **\*DFT** id and press <**Enter**>. Enter a value in the message text and press <**Enter**>. If your IBM i's email (SMTP) services are running you should receive this test message in your email inbox.

*Work with Pagers Panel* 

```
 ACO Page Command (ACOPAGE) 
 Type choices, press Enter. 
 Type. . . . . . . . . . . . : *USER *USER, *GROUP 
Name. . . . . . . . . . . . : *DFT Name, *ALL
Message number. . . . . . . :
Standard message id . . . . : Character value, F4 for list
 Message text. . . . . . . . : This is a test from ACO MONITOR(TM) 
Schedule date \text{mm}/\text{dd}/\text{yy}. : *CURRENT Date, *CURRENT
Schedule time (hh:mm:ss). . : * * * * CURRENT Time, * CURRENT
 F1=Help F3=Exit F4=Prompt F12=Cancel F21=System command
```
 $\sqrt{2}$ If you did not receive the above test message in your inbox your system may not be configured to send email or your mail router may not be configured to relay mail. Please call our *SupportLine* at **866-559-0800 option 2**. We will be happy to assist you!

\_\_7. On the Work with Pagers list panel press <**F3**> to exit the program. Then, Press <**F3**> again to return to the ACO MONITOR™ Main Menu. Continue with "Starting the Monitors" section.

### *Starting the Monitors*

Now that you have completed the ACO MONITOR<sup>™</sup> initial set up please perform the following to start the monitors:

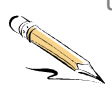

\_\_1. Ensure that you are signed-on with the **ACO** user profile. The password is **ACO**. The ACO MONITOR™ main menu will be displayed. If the ACO main menu is not shown, type the following command:

**GO ACO** then press **<Enter>** 

The QSYSOPR message queue must be placed in \*HOLD delivery status before completing the next step. If your IBM i system console is currently in \*BREAK delivery mode just sign off the session or run the command below:

### **CHGMSGQ MSGQ(QSYSOPR) DLVRY(\*HOLD)**

\_\_2. On the main menu, enter **option 1** and press <**Enter**> to display the user tasks menu. Start the Message Monitor(s) by selecting **option 1** from the menu and press <**Enter**>. This option will start all default ACO Monitoring functions and the ACOPAGER subsystem.

\_\_3. On the user tasks menu, select **option 3** to View the Execution Status of the ACO Message Monitor(s) and press <**Enter**>. You should see a panel like the one shown below:

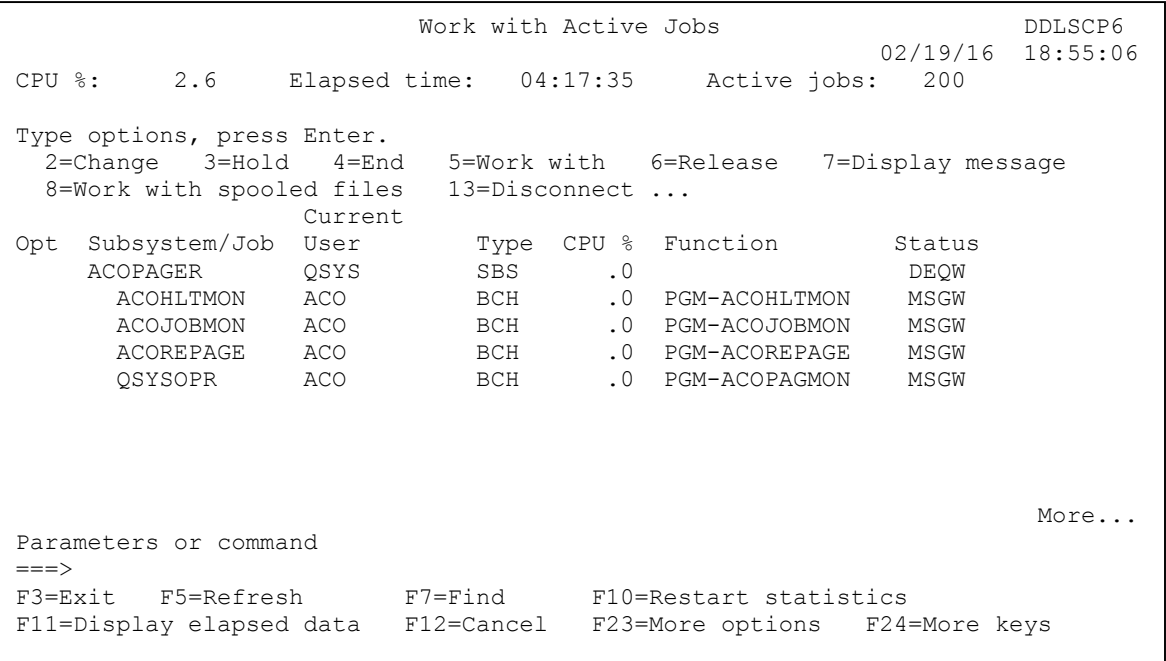

When viewing the execution status, all jobs should have a job status of \*MSGW. This is the normal mode of operation.

- \_\_4. **You have completed the Installation Tutorial** continue with normal system operations. The software is preconfigured to notify you with any severity 80 (or higher) message in QSYSOPR. **Please contact our Supportline at 866-559-0800 option 2 - we will be happy to review the software features with you**.
- $\blacktriangledown$ The ACO MONITOR™ software product has many features and capabilities which are beyond the scope of the topics presented in this document. If you have questions please call our *SupportLine* at **866-559-0800 option 2**. We will be happy to assist you!